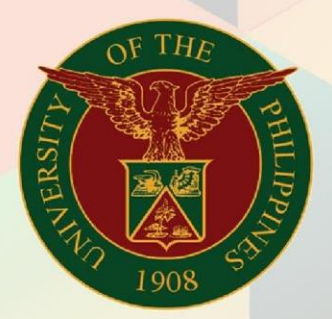

## University of the Philippines

# **EMIS**

Financial Management Information System<br>User Manual

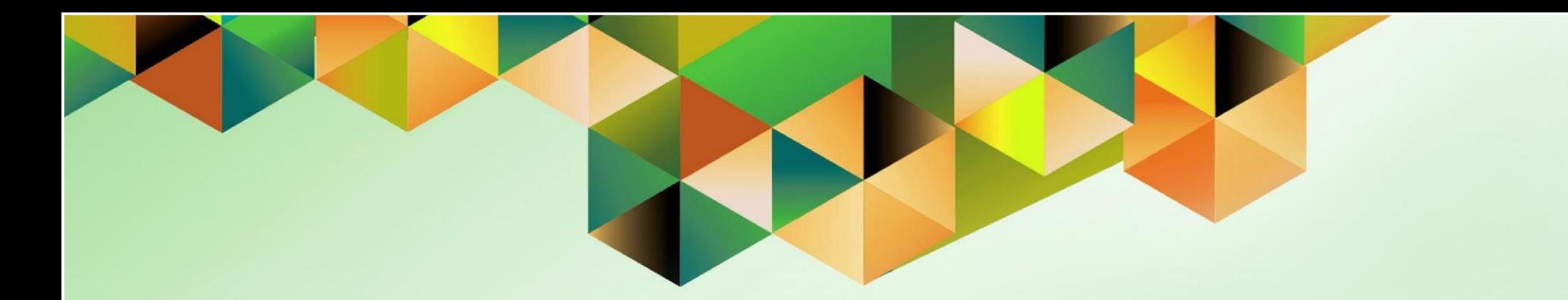

## **FMIS User Manual** *Creation of Transactions*

**Author:** Mark Jason D. Ellazar Creation Date: 02 February 2015 Last Updated: 02 May 2023 Version: 3.0

Document Ref: ITDC - FMIS - UM – Creation of Transactions - 02052023 – ver.3.0

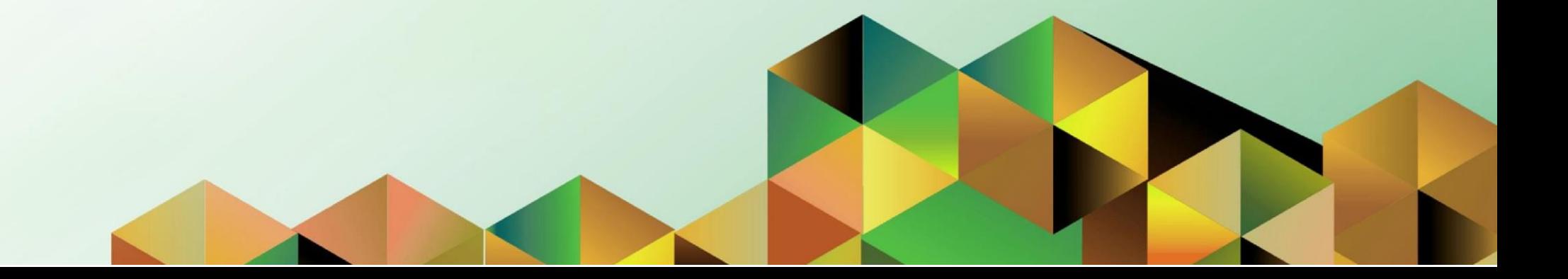

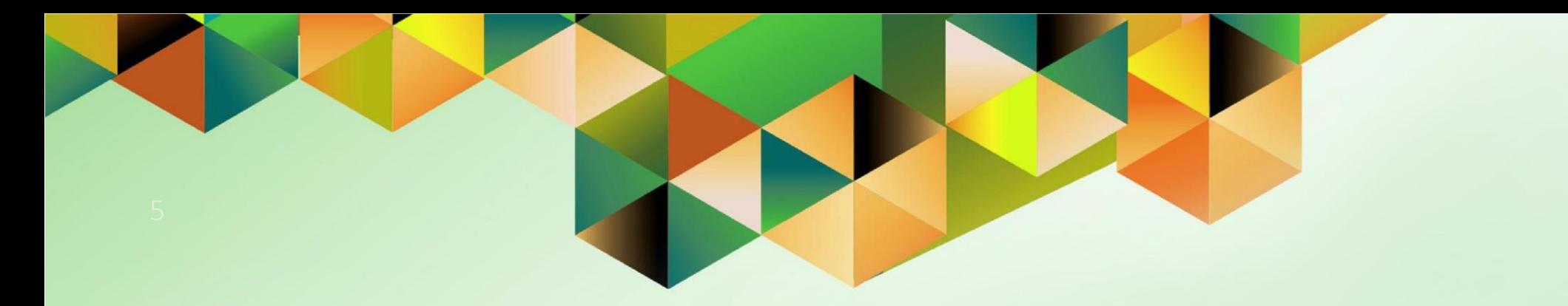

## **Creation of Transactions**

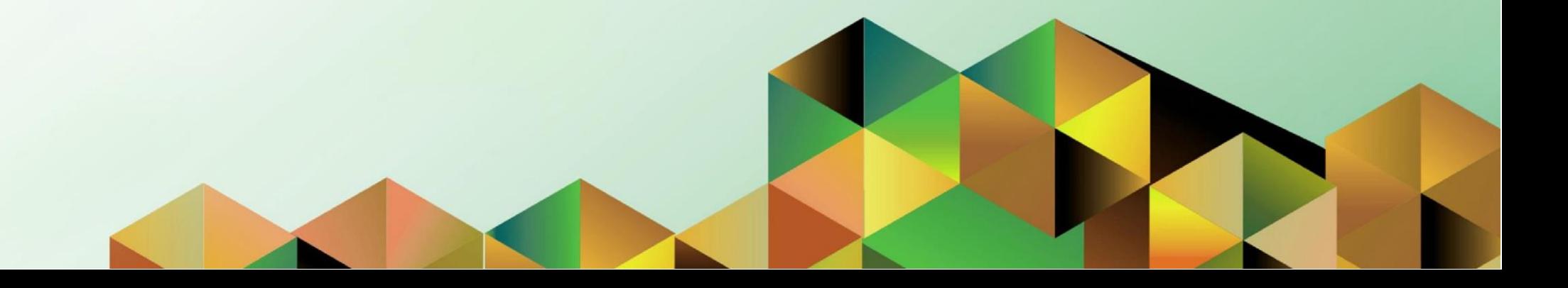

## **1. DOCUMENT CONTROL**

#### **1.1 Change Record**

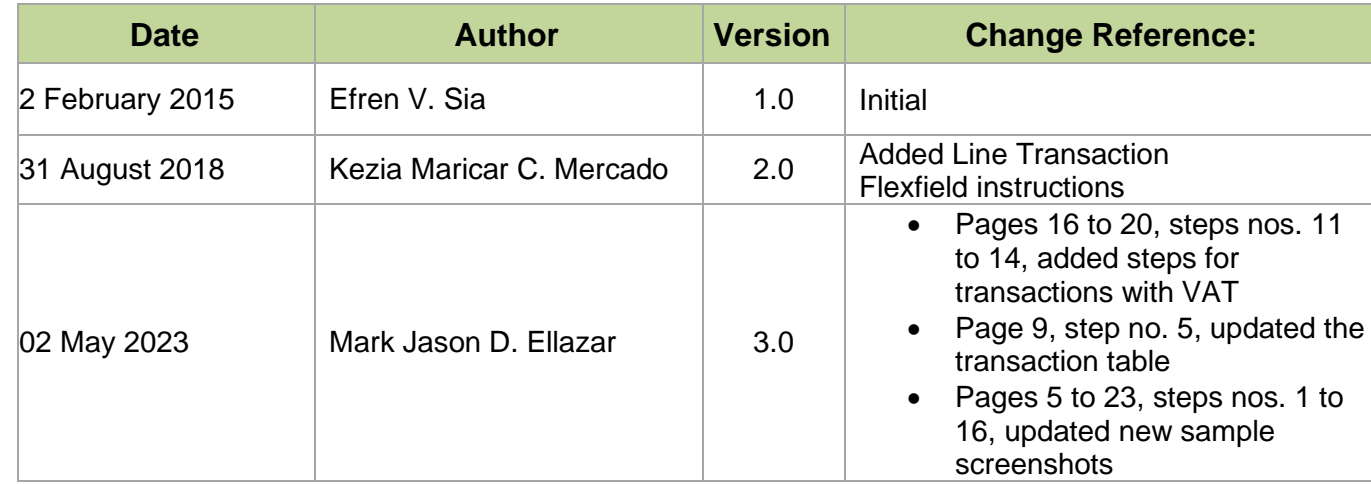

#### **1.2 Description**

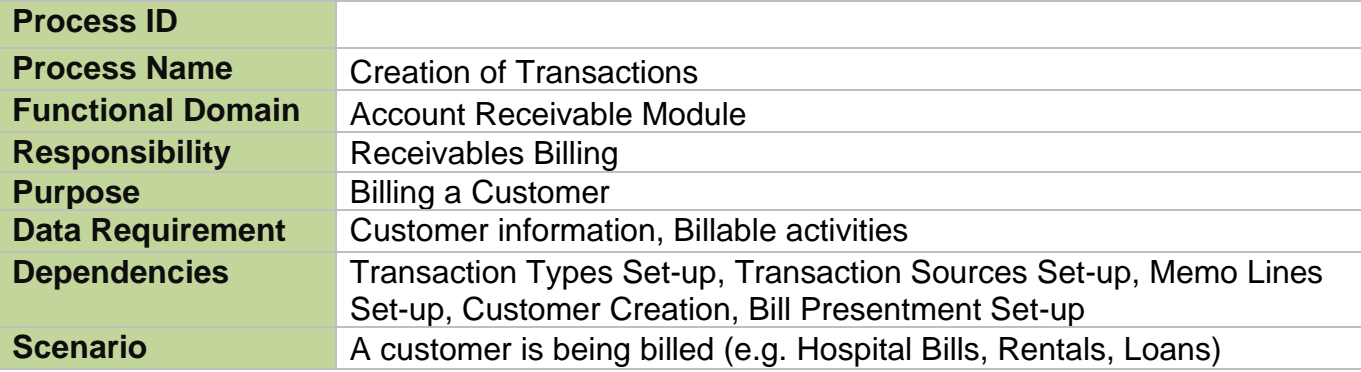

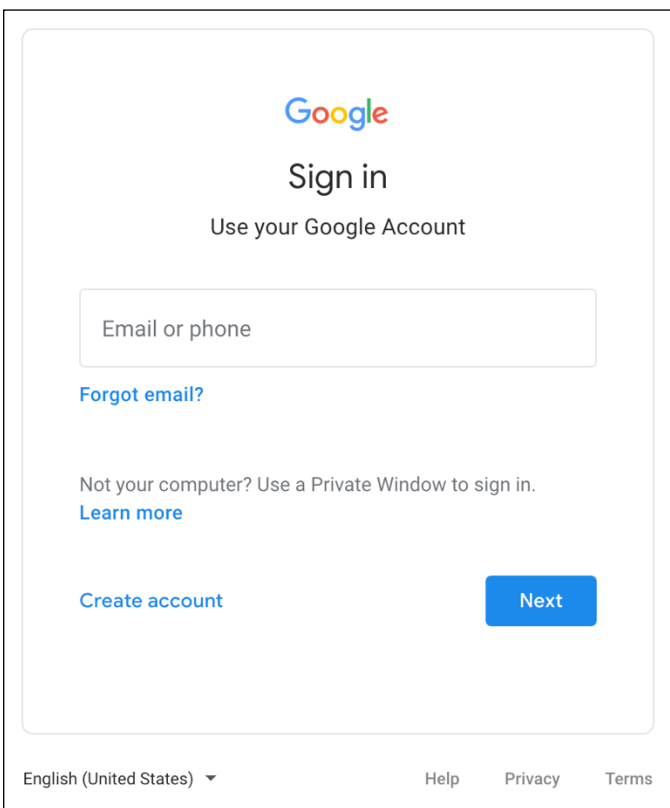

#### **Step 1.** Go to *uis.up.edu.ph*

**Step 2.** Log-in your UP Mail credentials (e.g. *username* and *password*)

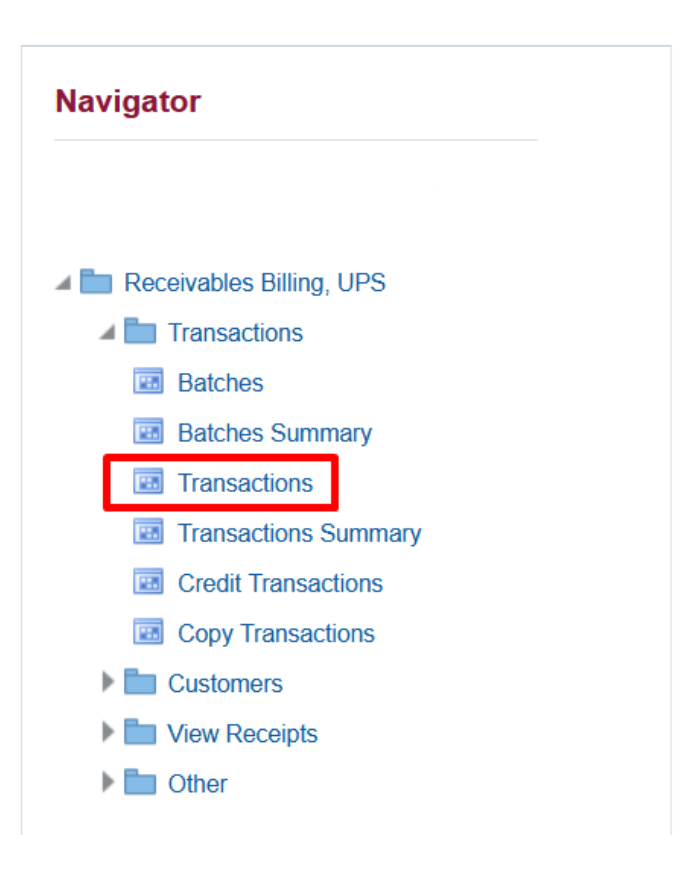

**Step 3.** On the *UIS Home Page* proceed to *Navigator* and choose the *Receivables Billing, <CU>* responsibility.

Navigate to *Transactions > Transactions*.

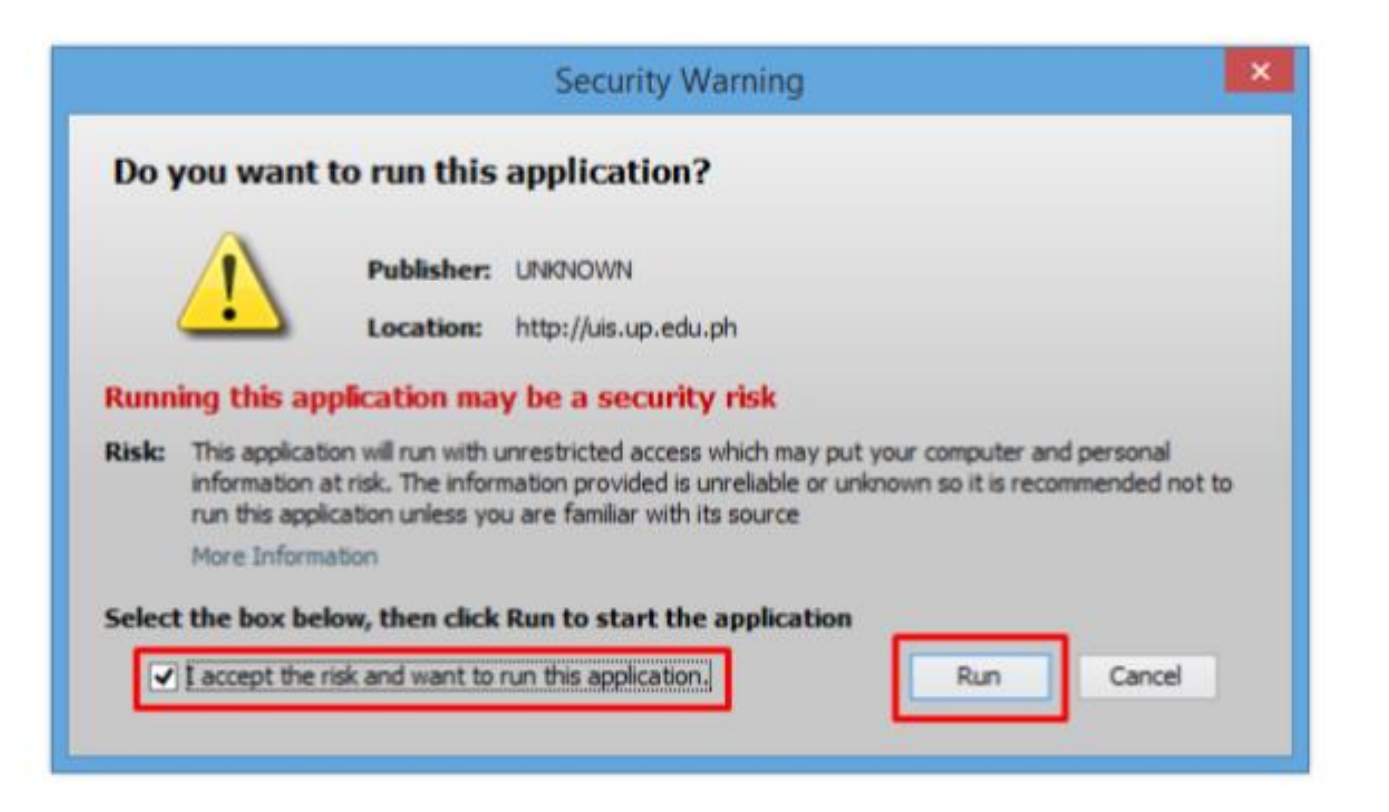

**Step 4.** Java application will launch with *Security Warning*, Tick the Checkbox and click *Run*.

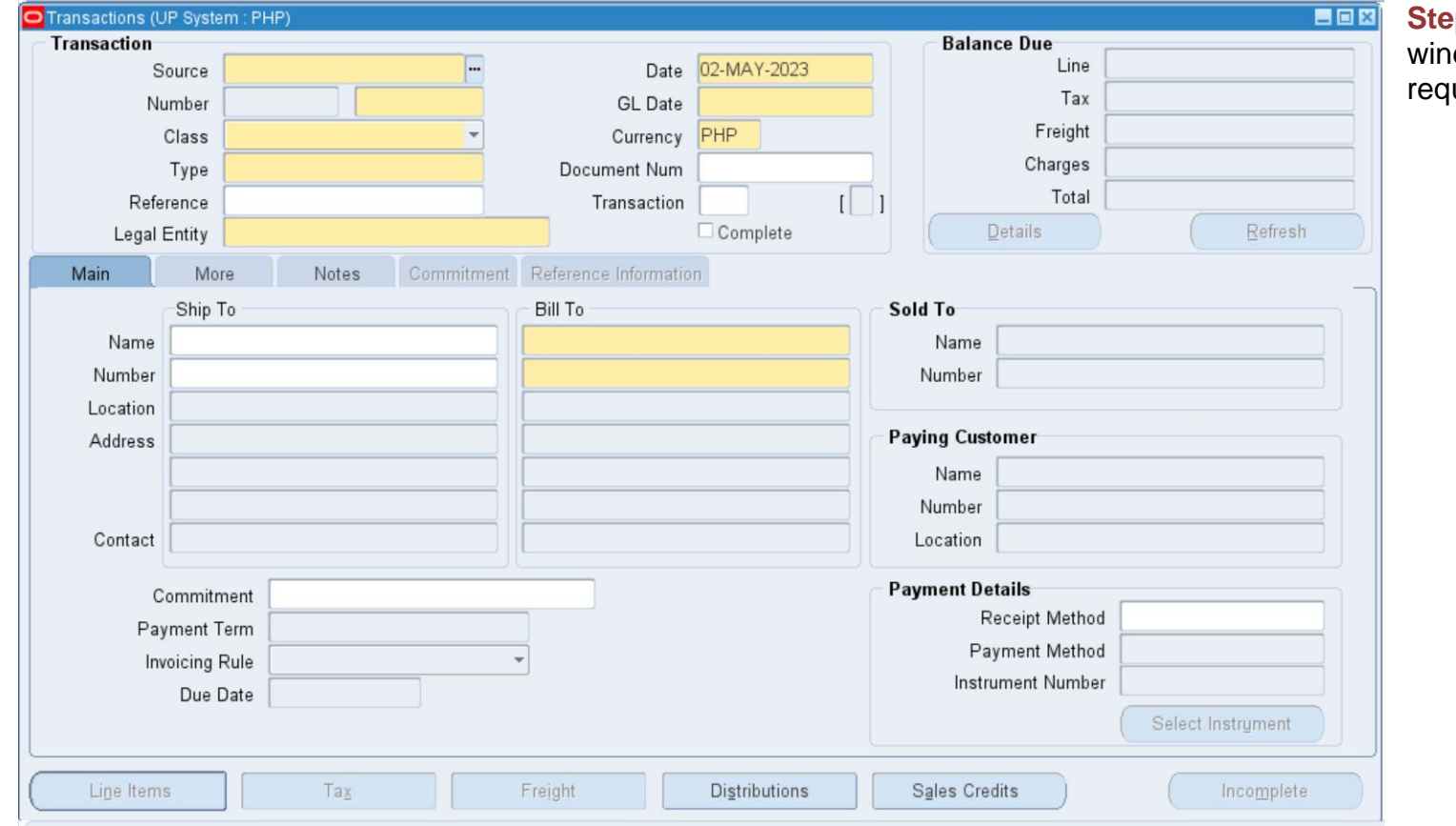

### **Step 5.** The *Transactions*

window will open. Fill-up the required fields.

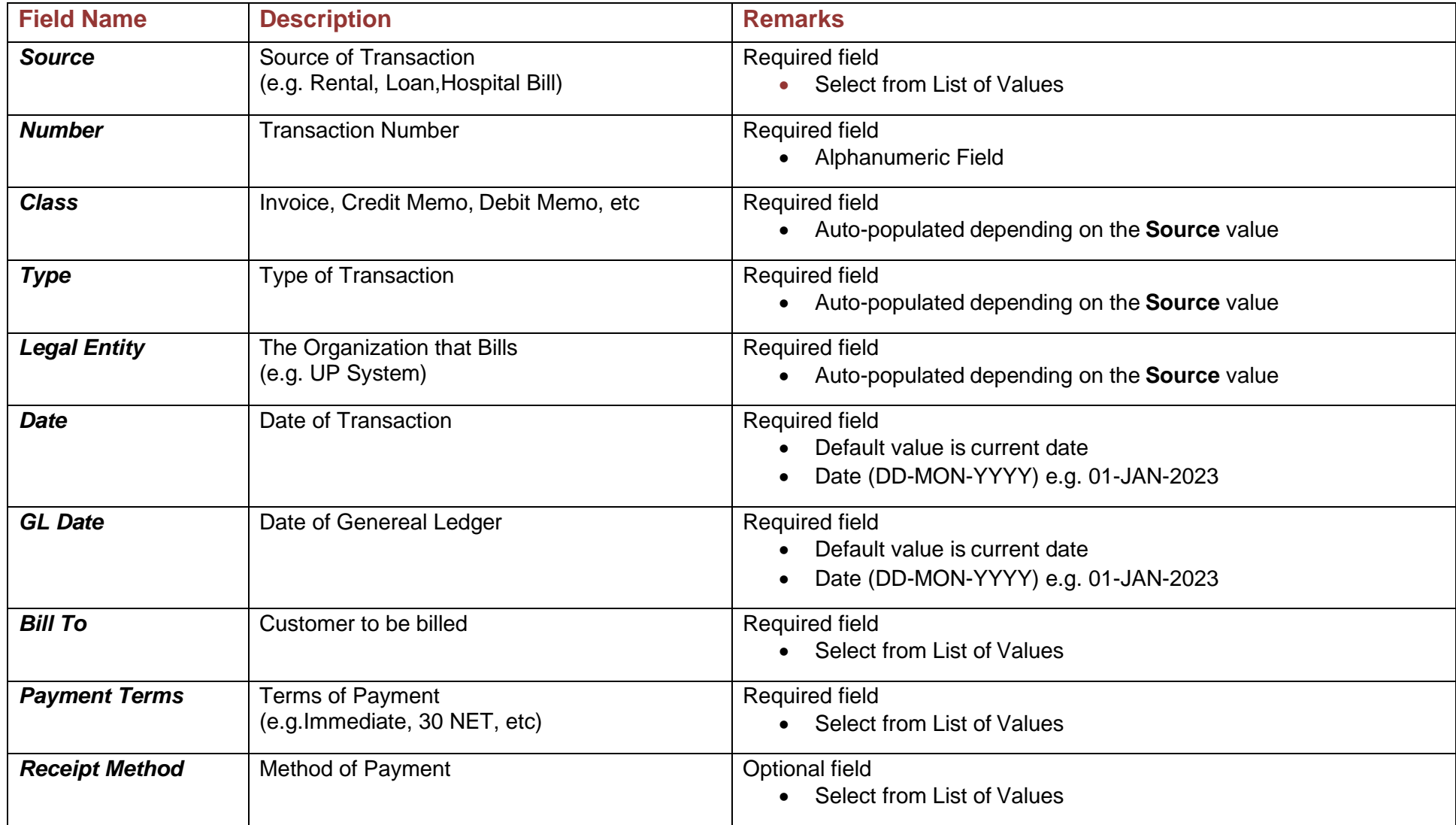

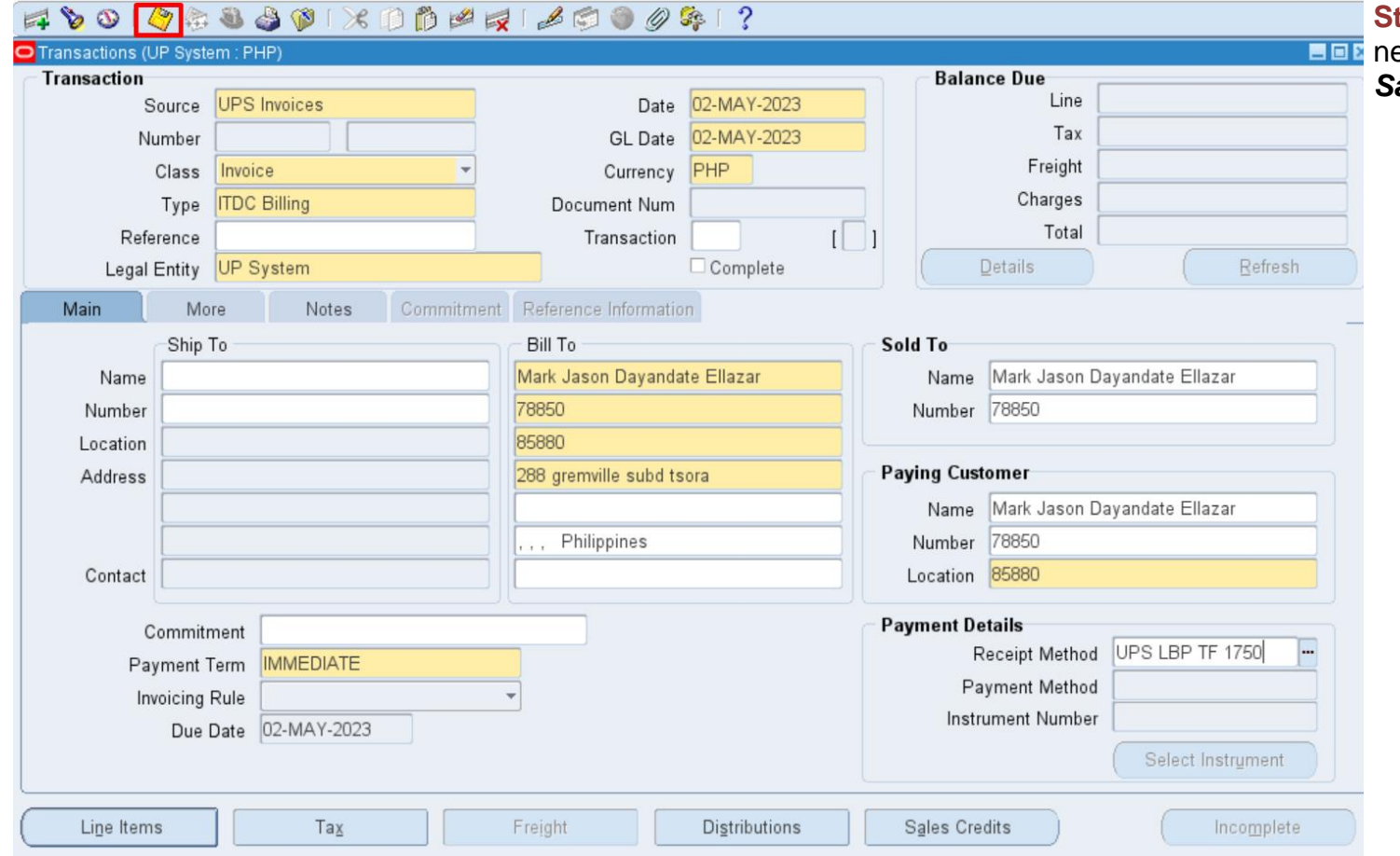

**Step 6.** After filling up the necessary fields, click on the *Save* icon.

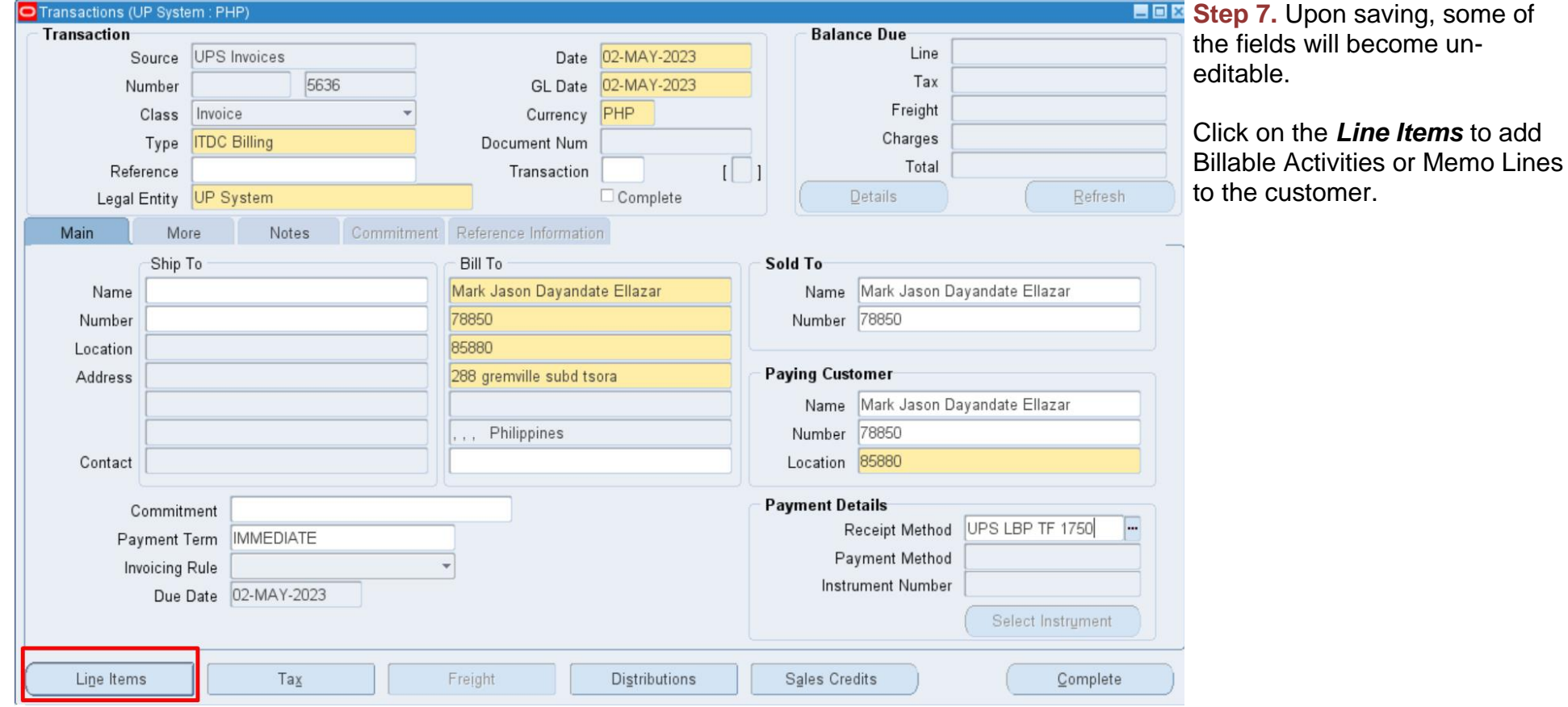

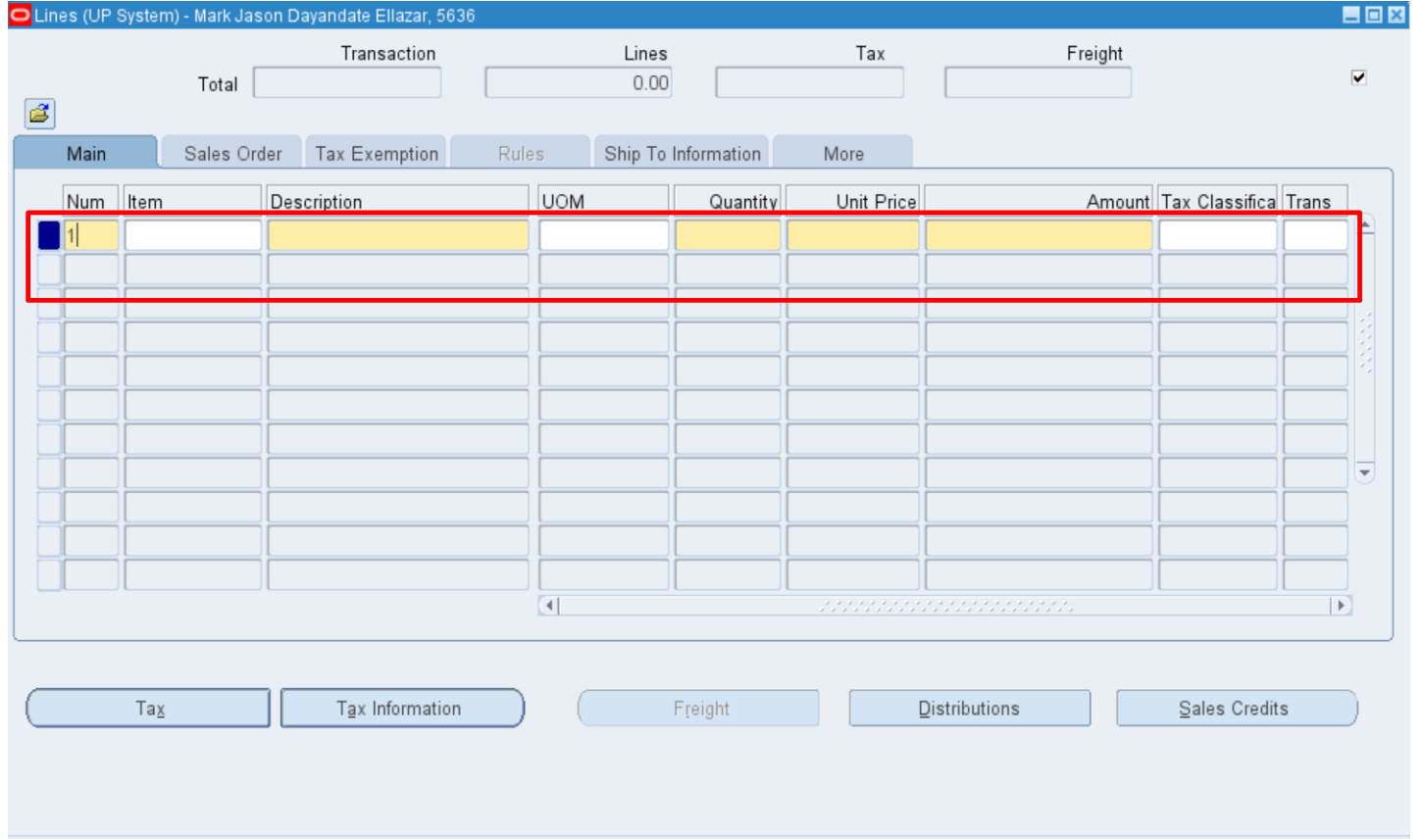

**Step 8.** The *Lines* window will open. Add the Billable Activities or Memo Lines to each line.

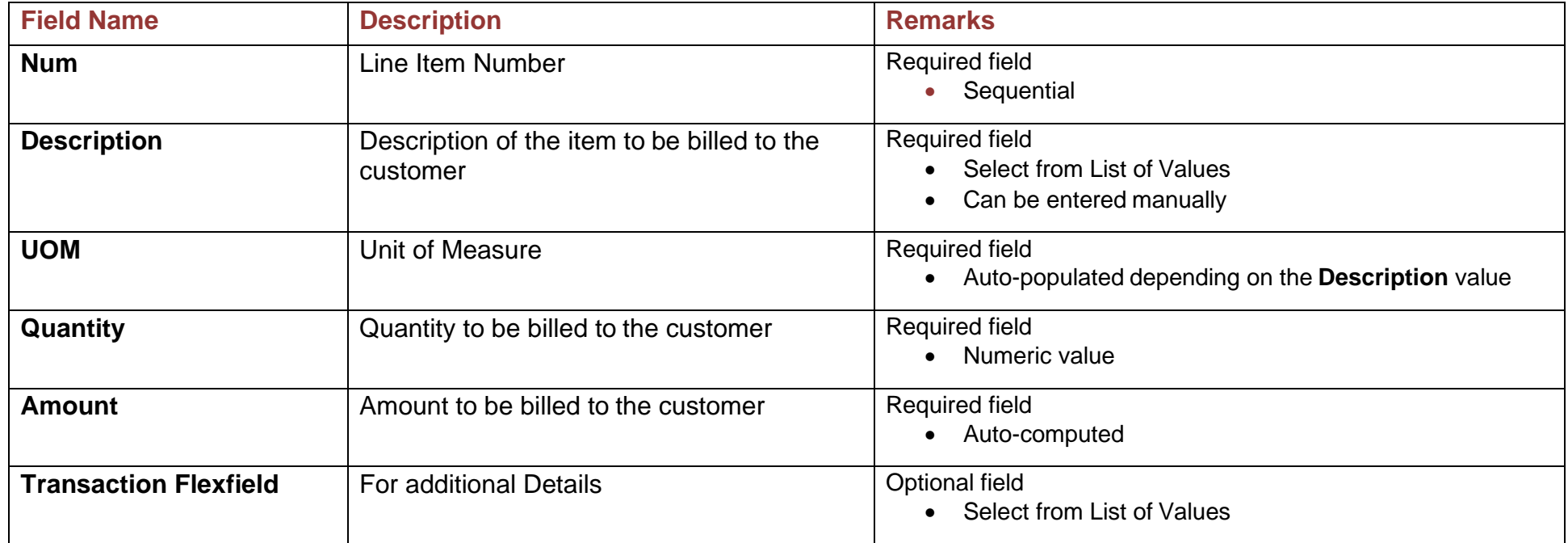

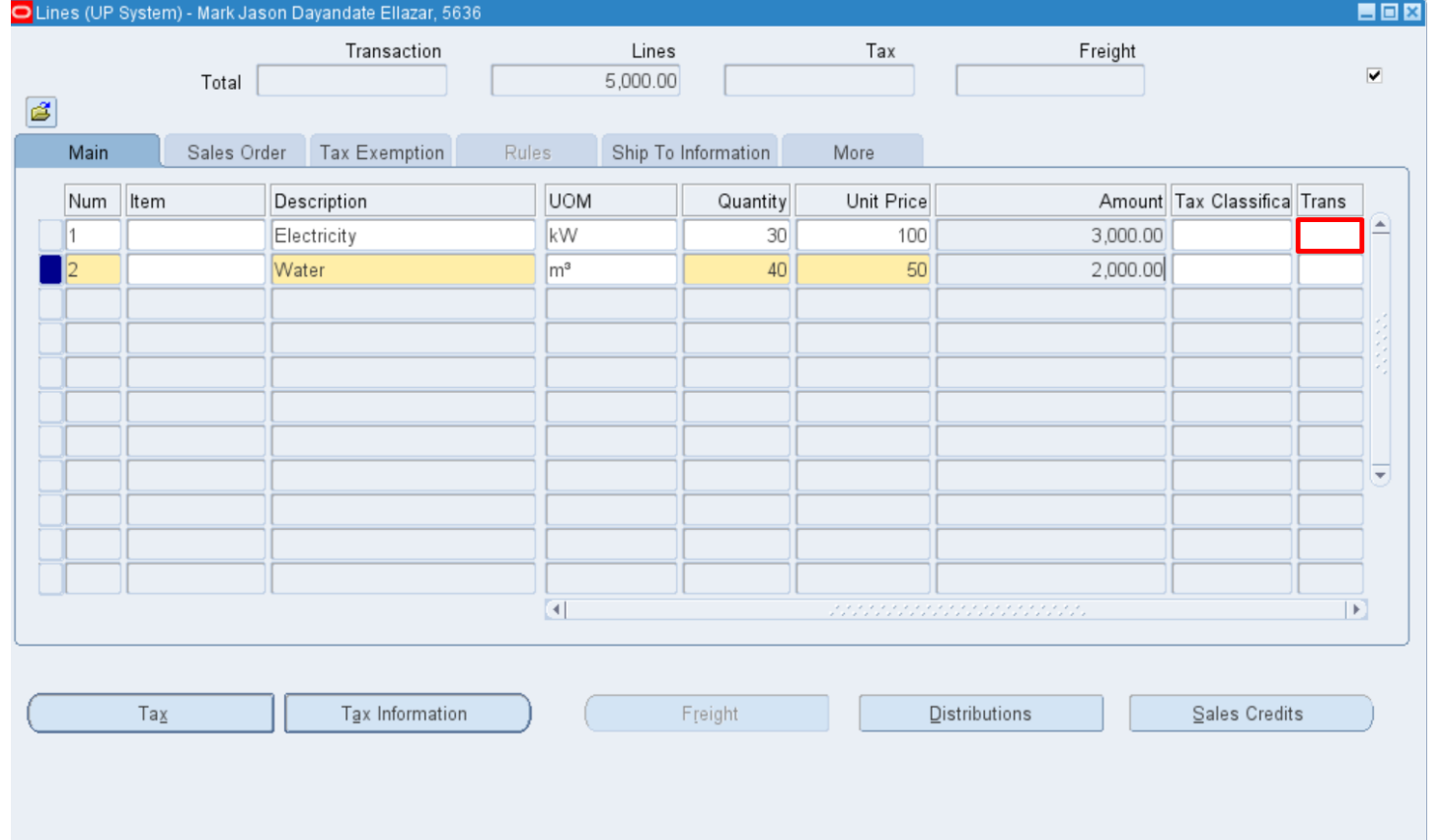

**Step 9. (Optional)** Click on the **Transaction Flexfield** to enter additional line details.

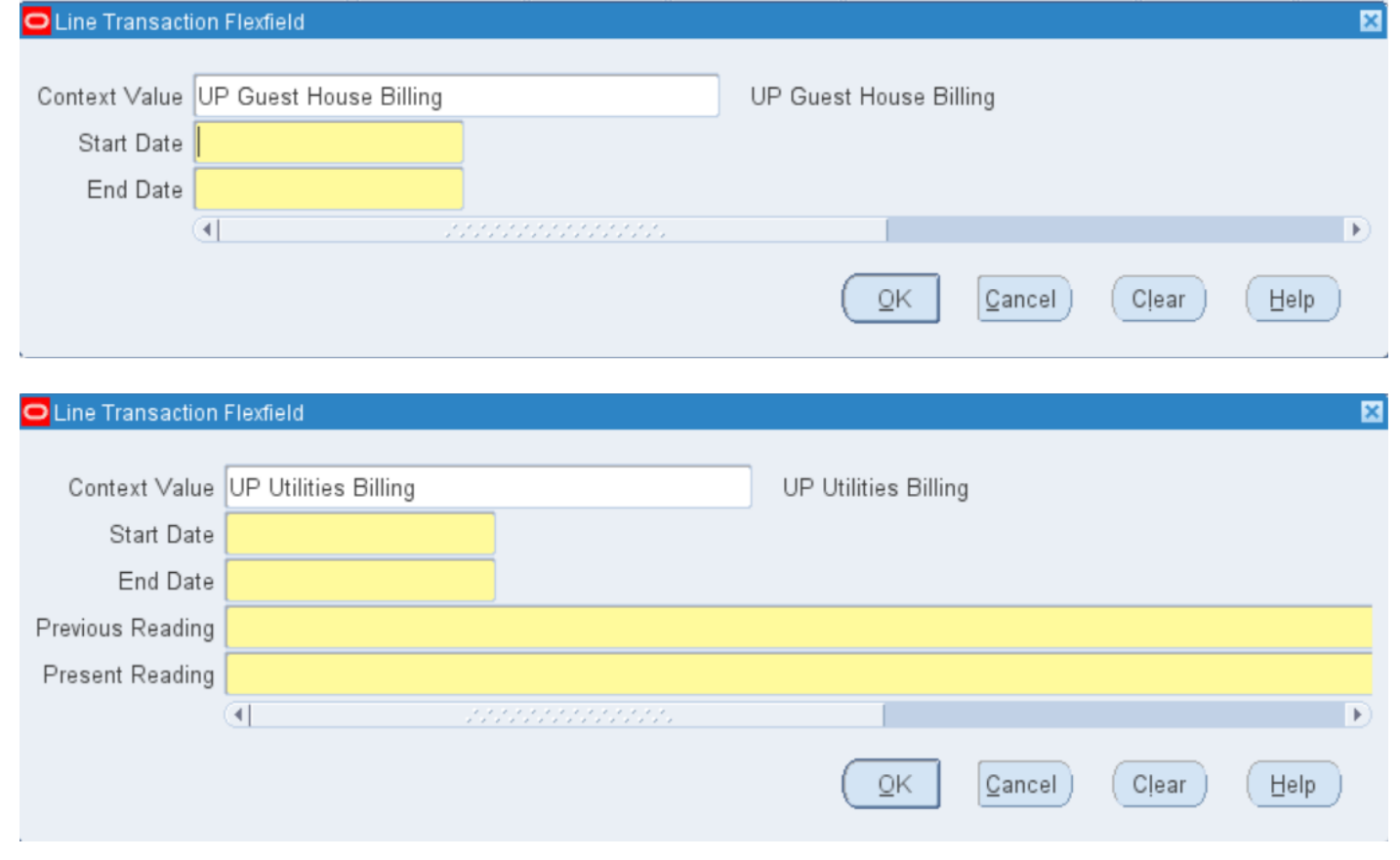

**Step 10.** The *Line Transaction Flexfield* window will open. Select a context value. Available options for UP are UP Guest House Billing and UP Utilities Billing to the customer.

Then enter the additional line details and click *OK.*

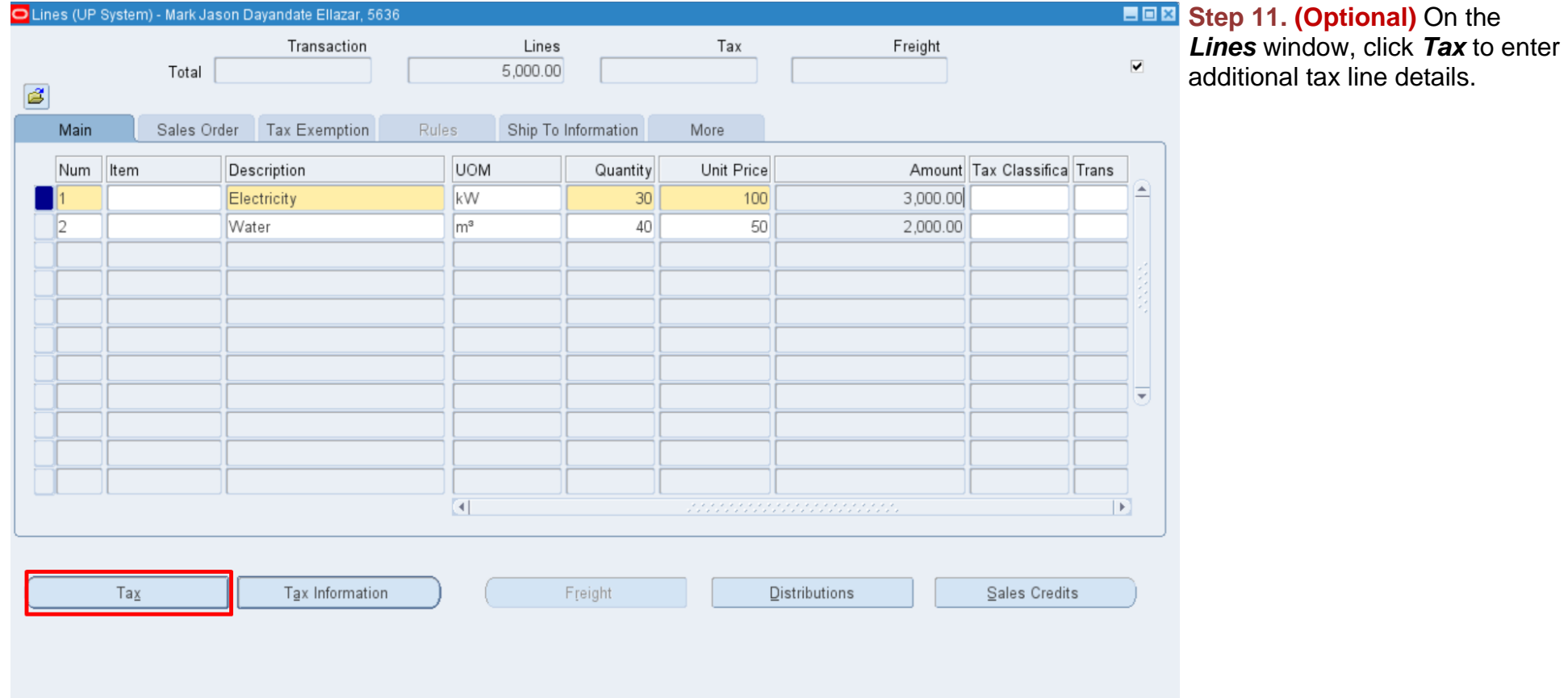

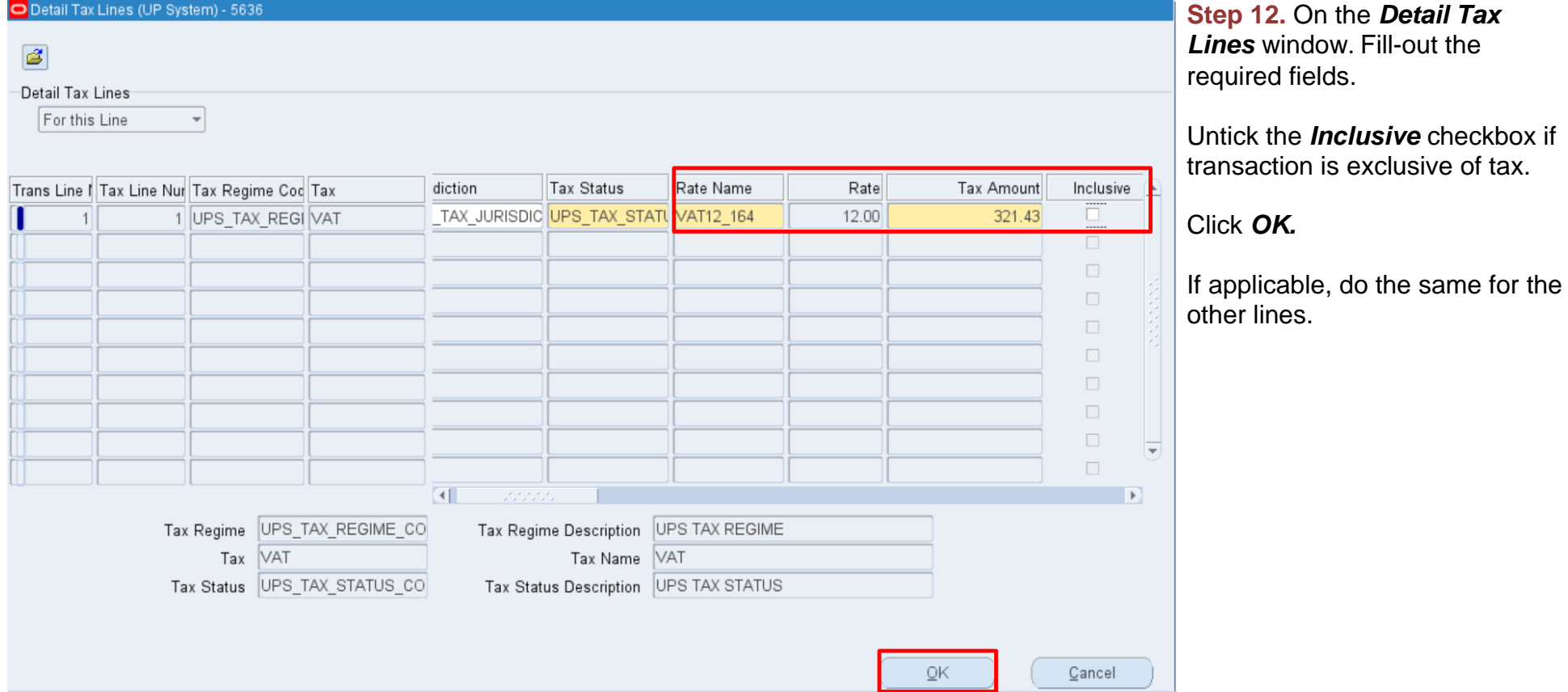

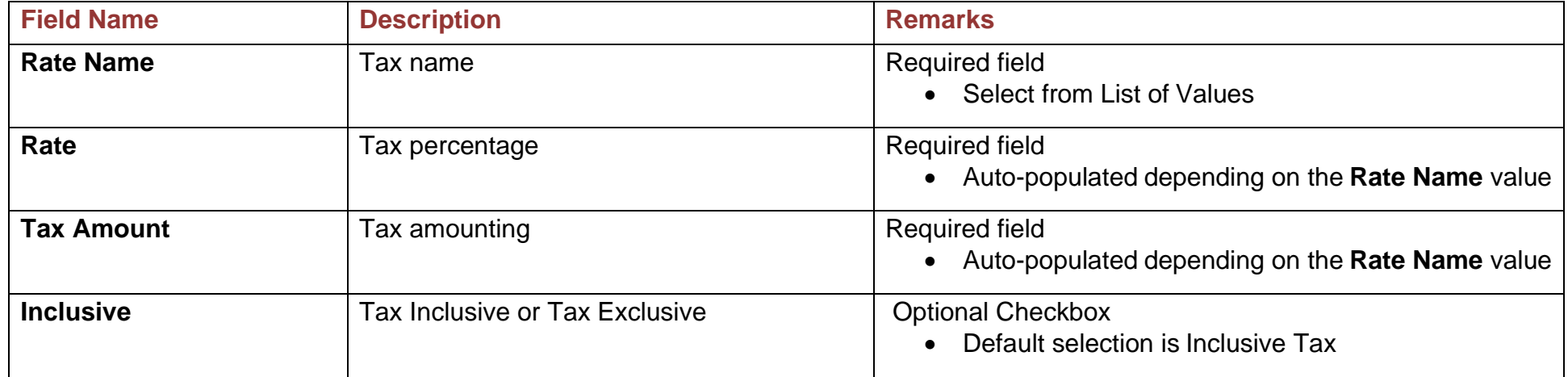

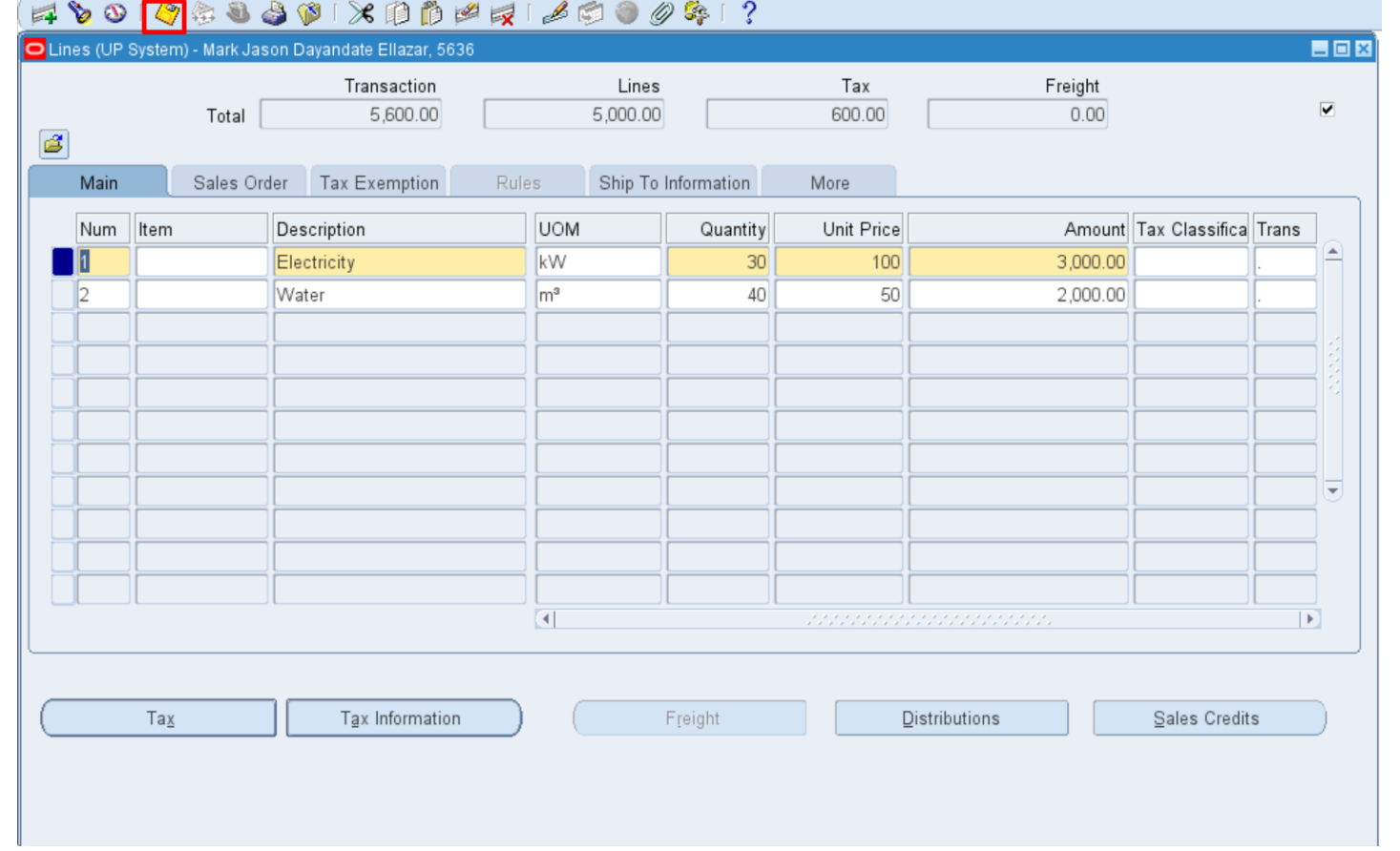

**Step 13.** After filling-out the *Tax* details, click on the *Save* icon.

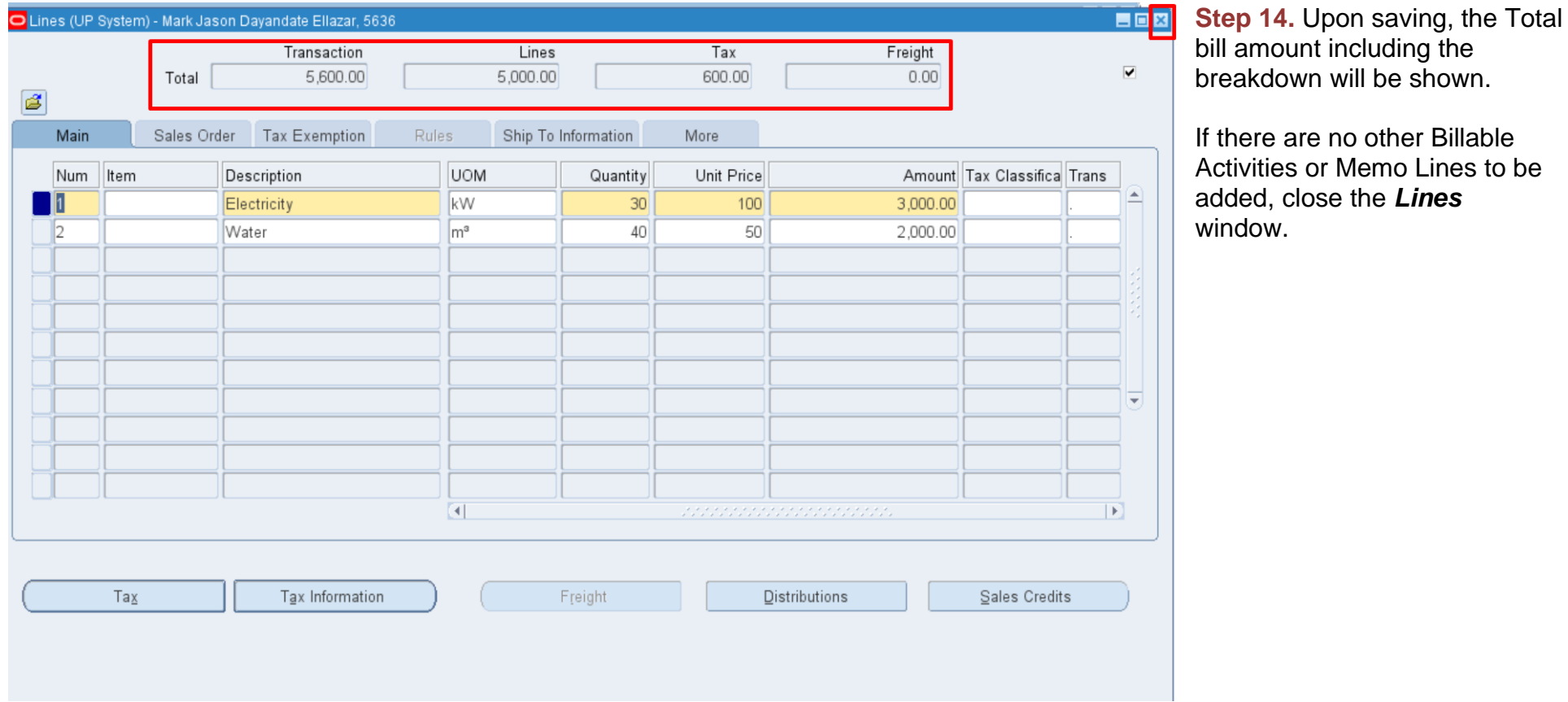

added, close the *Lines*

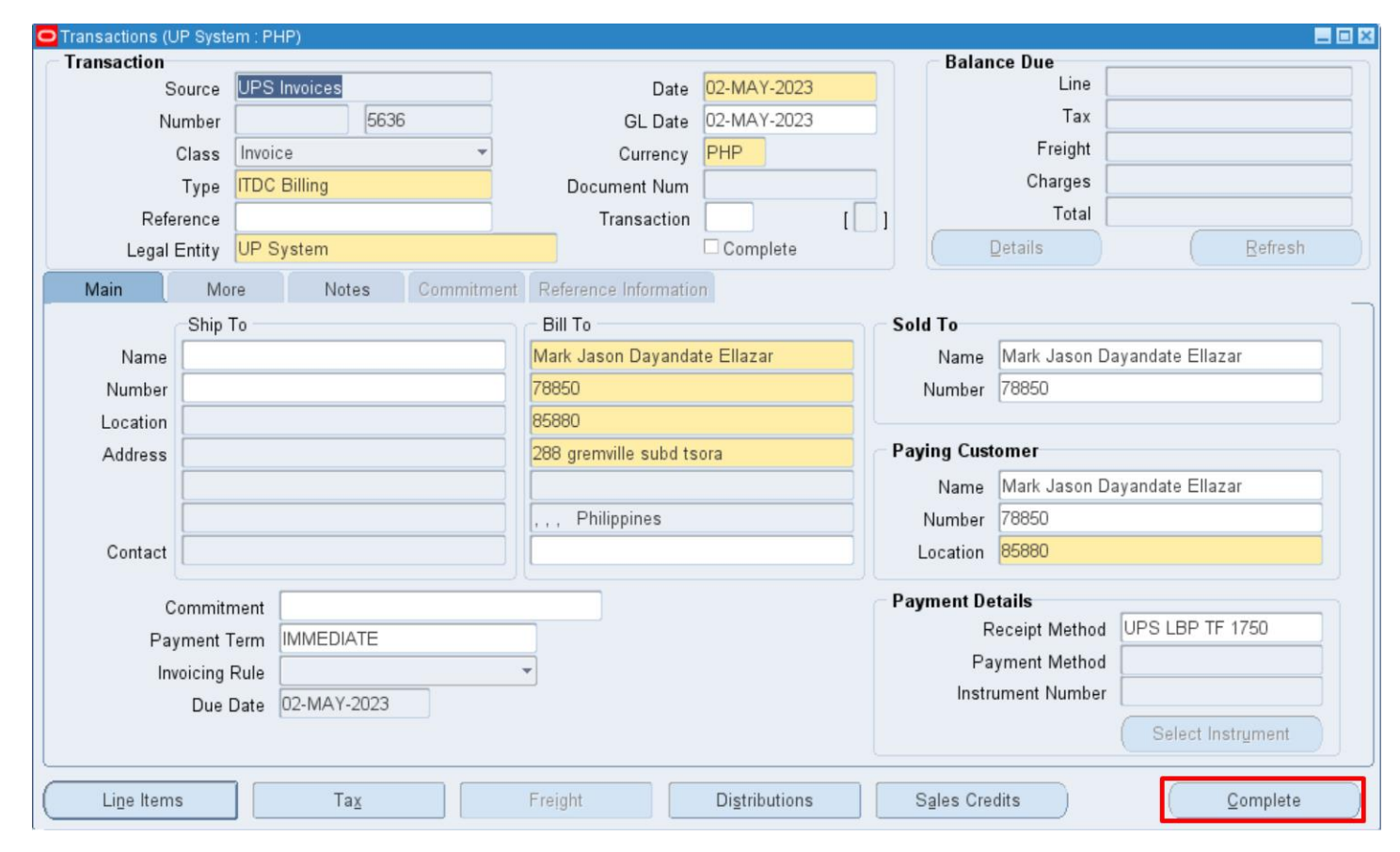

**Step 15.** On the *Transactions* window, check if the details are complete and correct.

If the all the information are correct, click *Complete.*

*Note:* Should there be additional details to enter, you may click the *Incomplete* button and make necessary changes to the transaction.

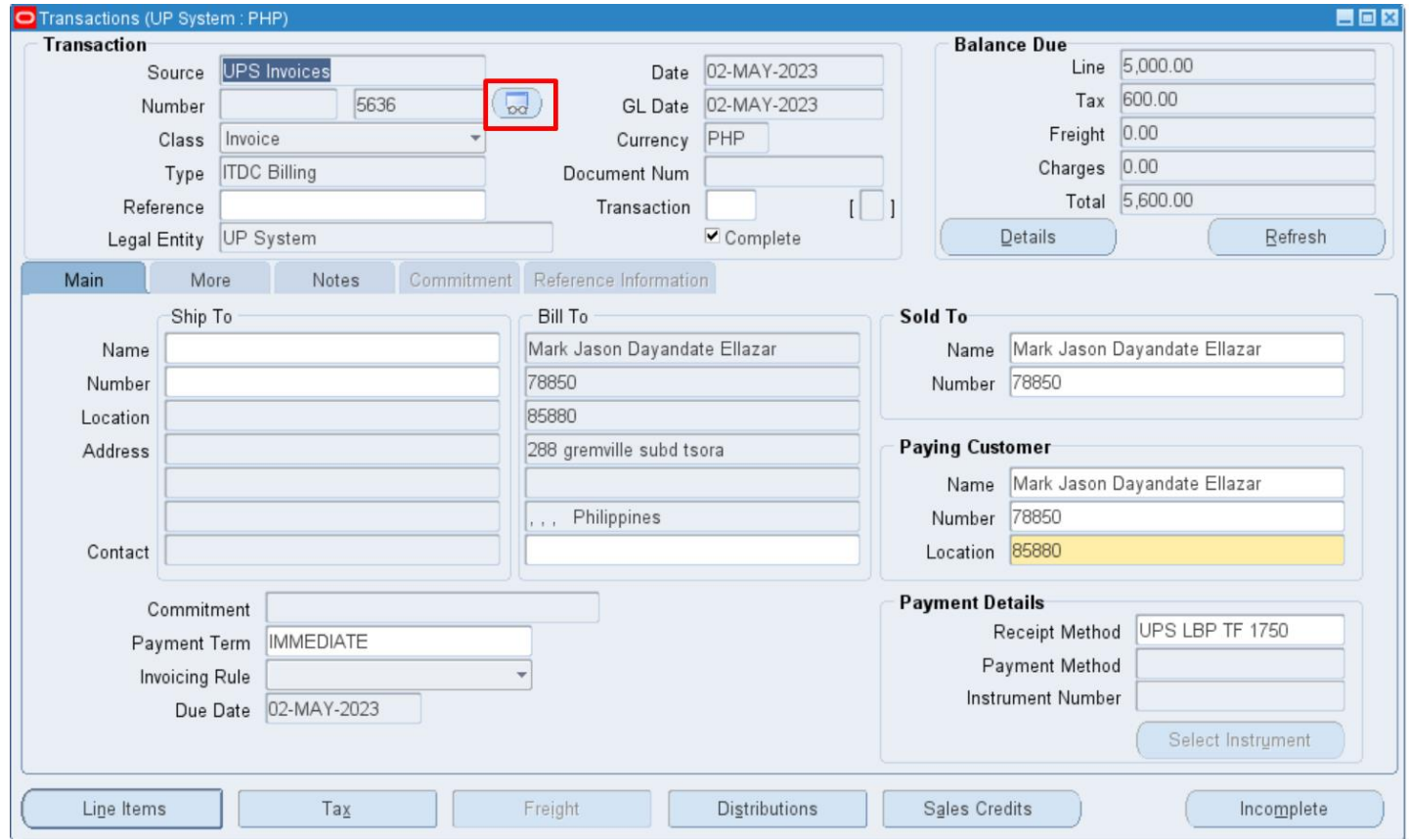

**Step 16. Once the Transaction** is complete, a *Bill Preview* button will appear beside the Number.

Click on the *Bill Preview* icon to see the bill.

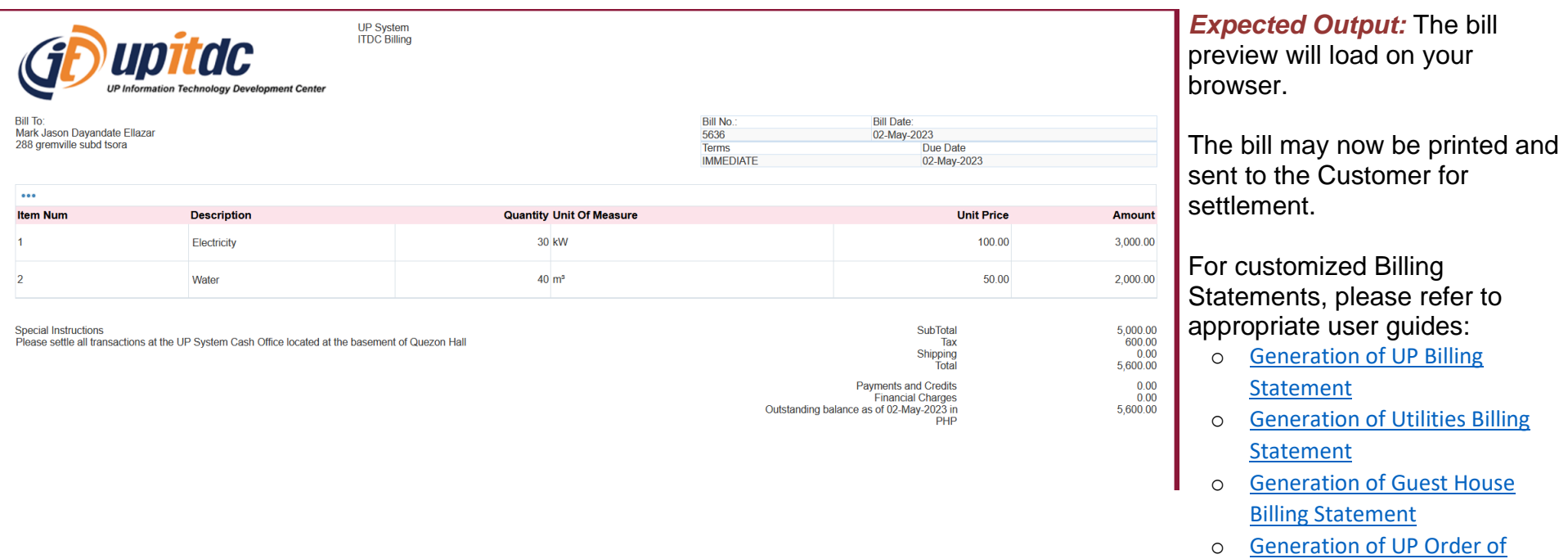

**[Payment](https://itdc.up.edu.ph/user/pages/05.uis/manuals/ITDC%20–%20FMIS%20–%20Generation%20of%20UP%20Order%20of%20Payment%20–%2020191104%20(v.1.0).pdf)** 

DISCLAIMER: The screenshots in this document are for illustration purposes only and may not be the same as the final user interface

**\_\_\_\_\_\_\_\_\_\_\_\_\_\_\_\_\_\_\_\_\_\_\_\_\_\_**